# **ポイントをためる**

## ●「まとめトク!」アプリの構成について

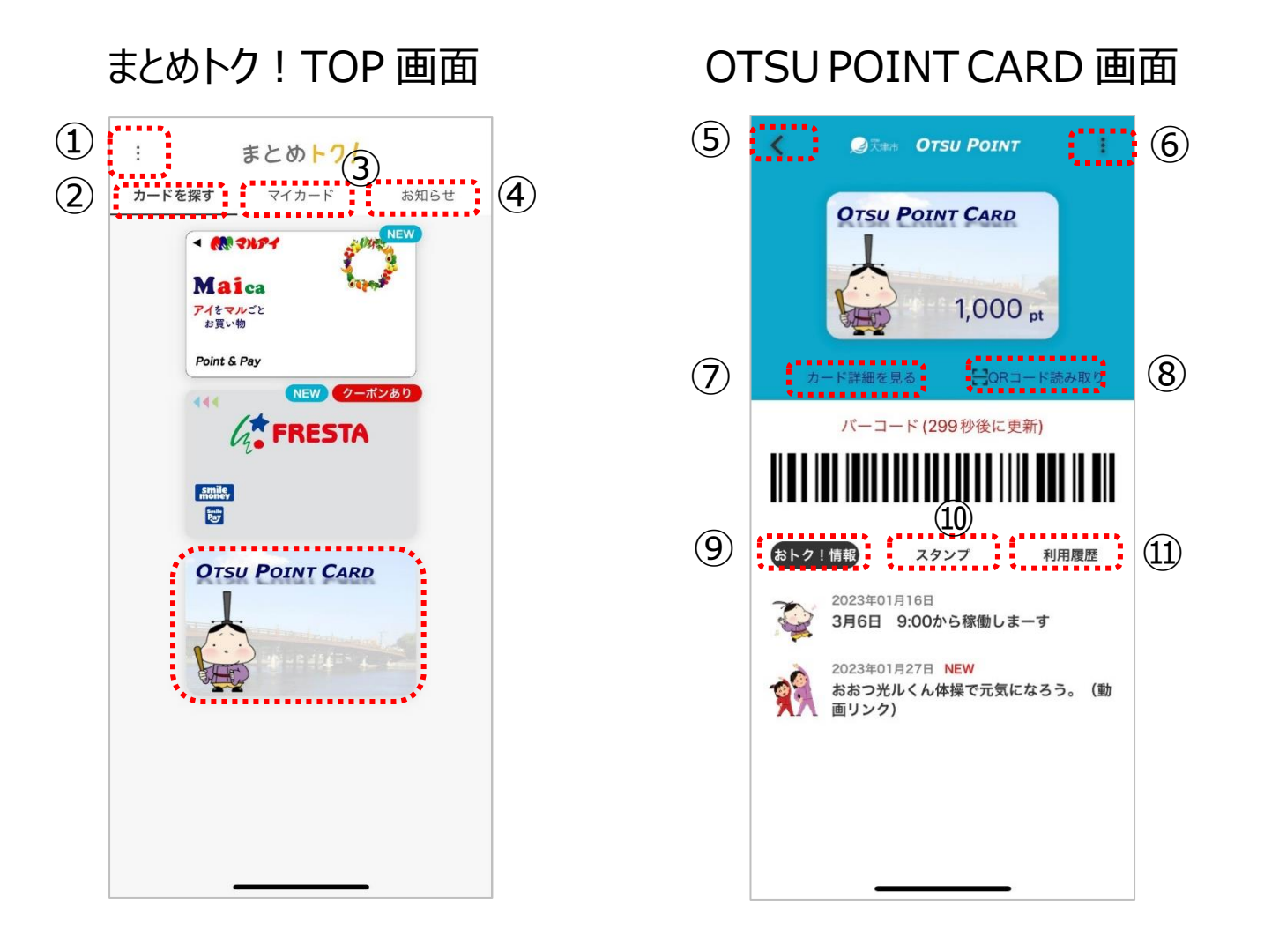

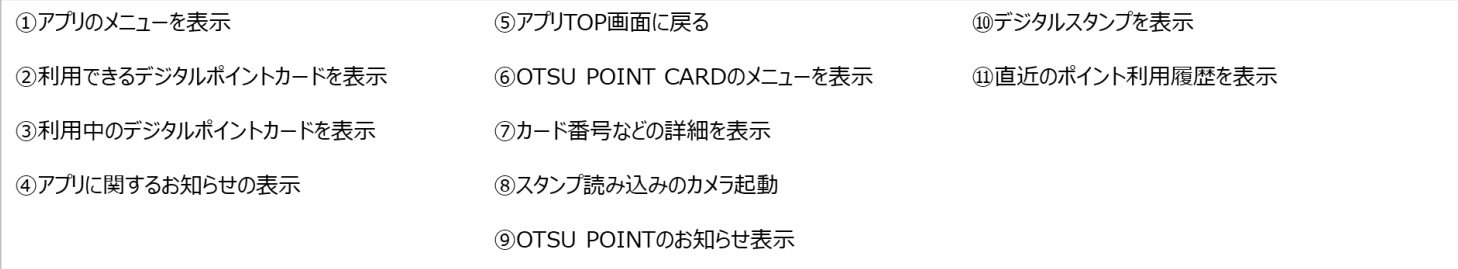

## ●スタンプカードを利用したポイントの獲得について

## ➢ デジタルスタンプカードを利用する

①アプリから OTSU POINT CARD を開き「スタンプ」をタップします。

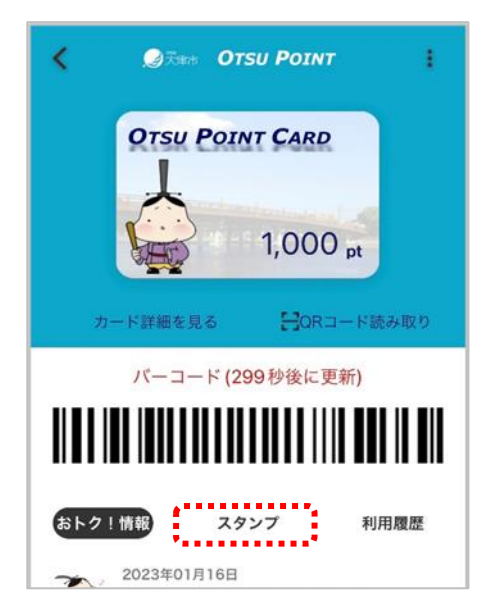

#### ②全てのデジタルスタンプが表示されます。

下にスクロールすることで全てのデジタルスタンプが確認できます。エン トリー (利用) が可能なスタンプは「開催中」と表示され、「エントリー 済」の場合や、「達成済」の場合も同様に表示されます。

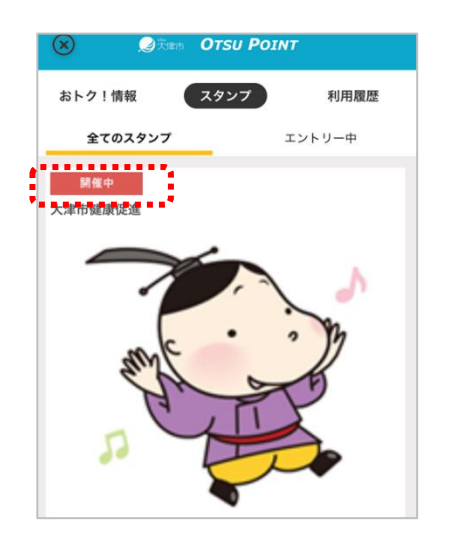

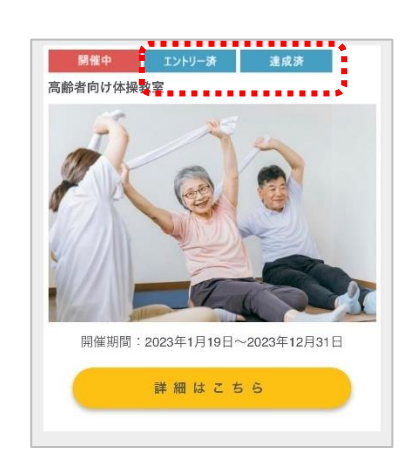

**3** / **15**

③デジタルスタンプカードの詳細を確認するために「詳細はこちら」をタップ

します。

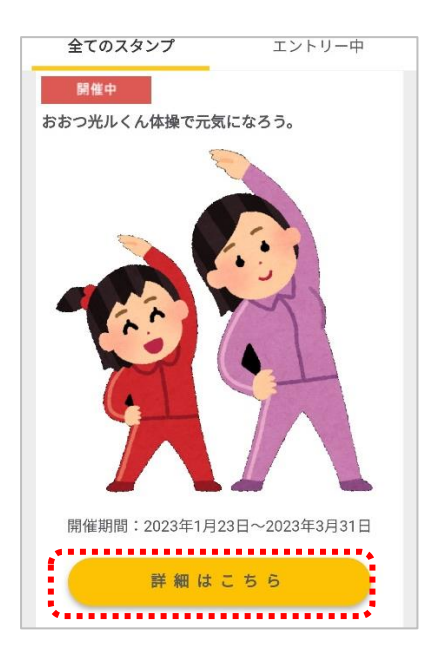

④詳細が表示されますので、内容をご確認いただき、利用する場合は 「エントリーする」をタップしてください。デジタルスタンプカードが表示さ れますので利用可能となります。

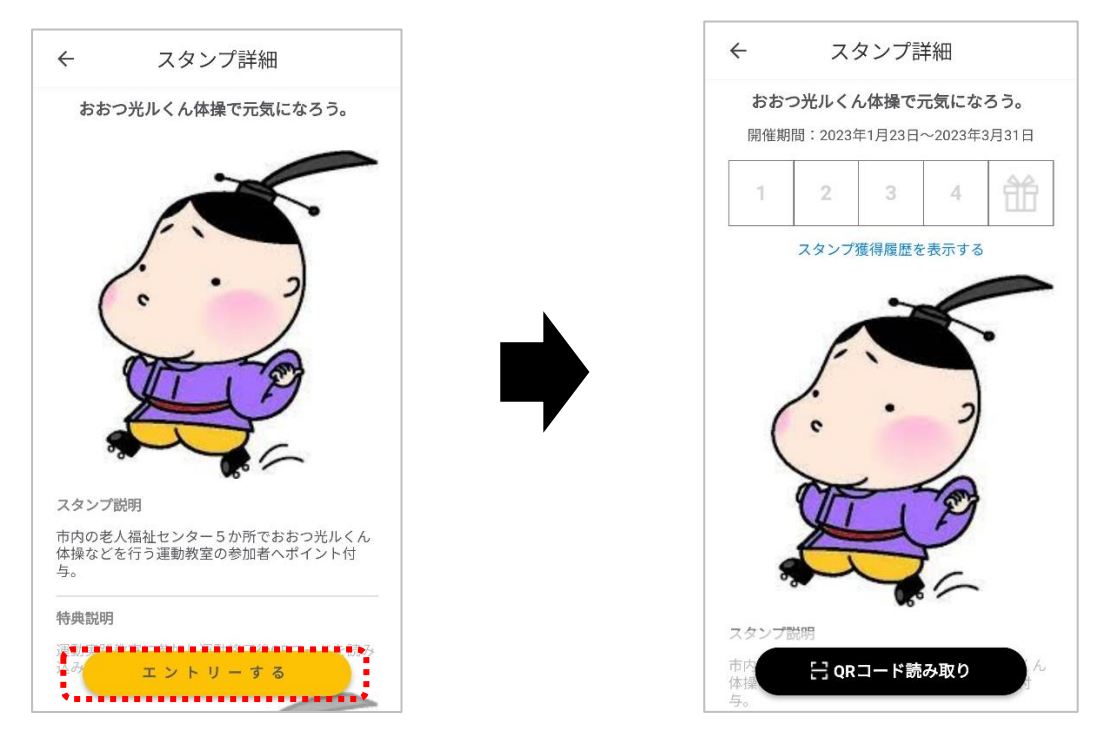

Copyright© Otsu City All rights reserved.

## ➢ エントリー中のデジタルスタンプカードを確認する

①全てのデジタルスタンプが表示されている状態で、「エントリー中」をタッ

プします。

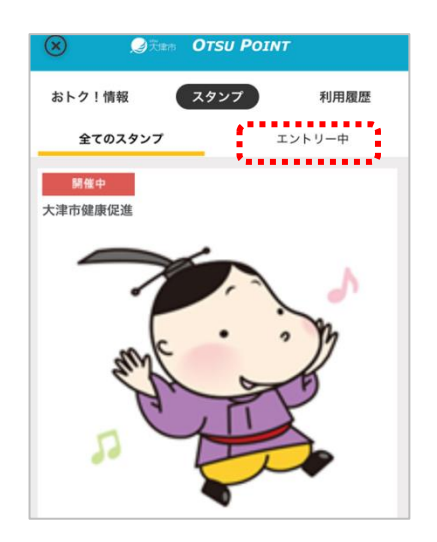

②画面が切り替わりエントリー中のものがすべて表示され、それぞれのデ ジタルスタンプカードの進捗を確認することができます。

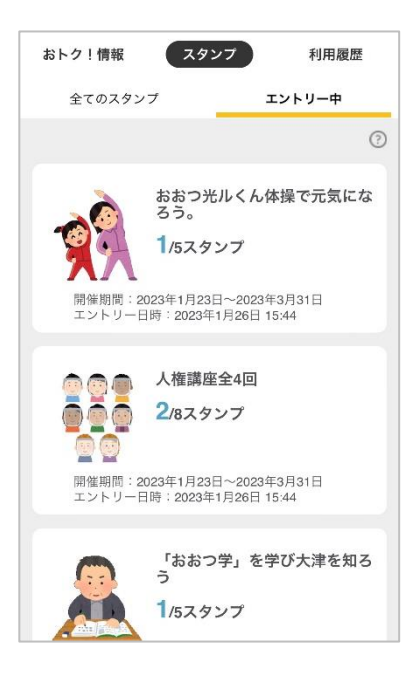

③詳細を確認する場合は、確認したいデジタルスタンプカードをタップし

ます。

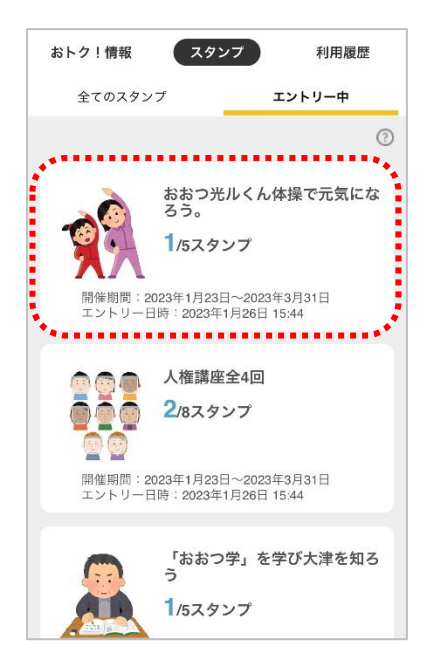

④詳細画面が開き、デジタルスタンプカードの押印状況や詳細情報の

#### 確認、QR コードの読み取りが行えます。

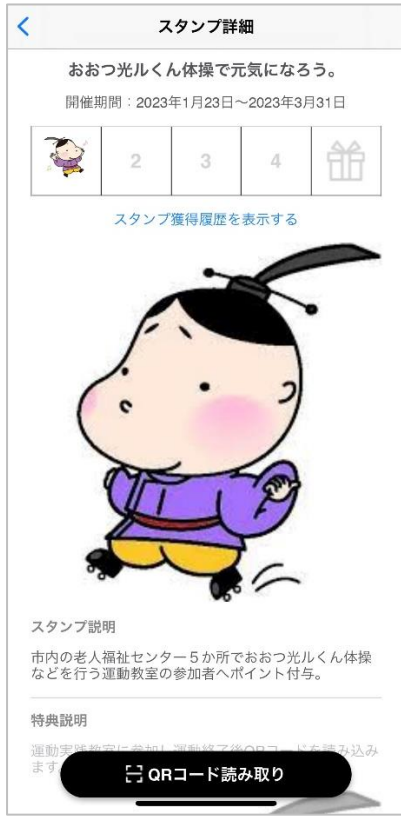

Copyright© Otsu City All rights reserved.

➢ スタンプを貯める

①アプリから OTSU POINT CARD を開き「QR コードの読み取り」をタ

ップします。

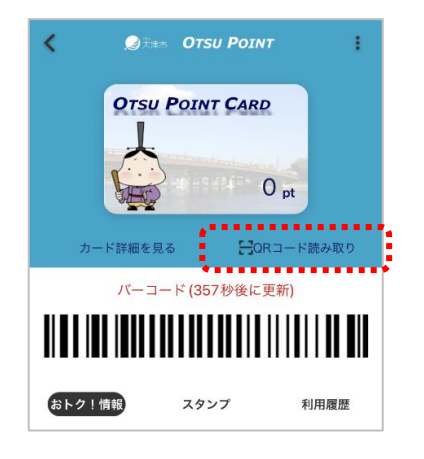

②「QR コード」を読み取りします。

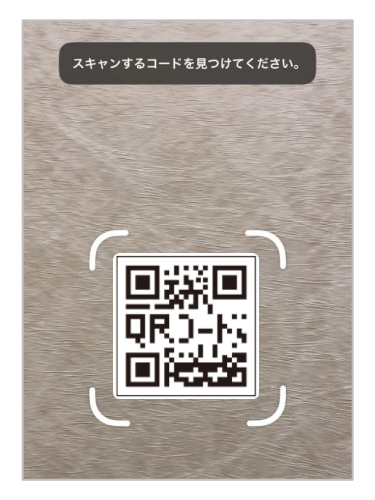

3「スタンプを GET しました !」と表示されたら「OK」をタップします。

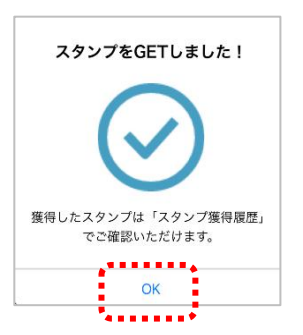

### ④自動的に読み込んだスタンプカードに対してスタンプが押されます。

この時、事前にエントリーを行っていない場合でも自動的にエントリー を行いスタンプが押されます。

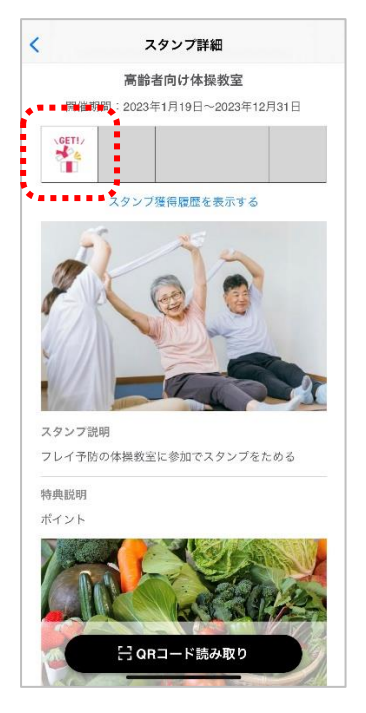

➢ ポイントの獲得について

エントリー中のデジタルスタンプカードにスタンプがたまり、プレゼント BOX マークにスタンプがつくことで付与されます。また、デジタルスタンプ カードの途中にプレゼント BOX マークがある場合はプレゼント BOX に 到達するたびに付与されます。

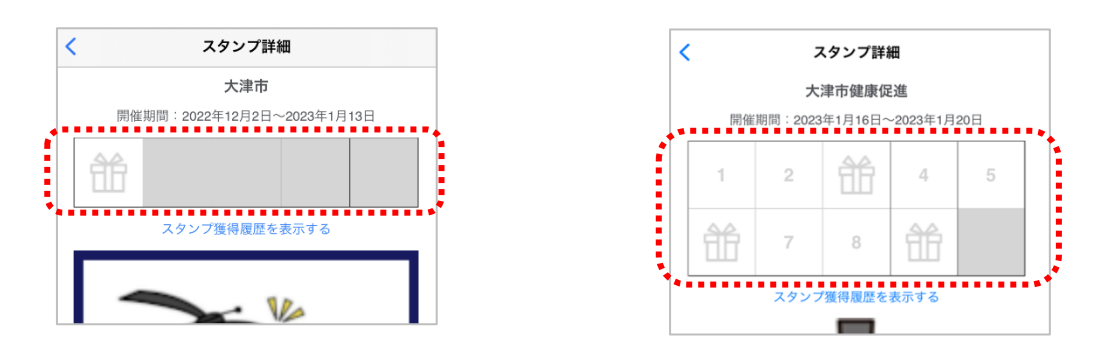

※スタンプカード毎に上限数などが異なります。

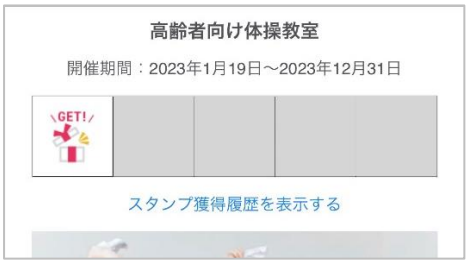

ポイントの反映につきましては、デジタルスタンプカードの達成後の翌 日 14 時以降に反映されますので、ご確認ください。

# ● OTSU POINT カードの番号を確認する

①アプリから OTSU POINTCARDを開き「カード詳細を見る」をタップし

#### ます。

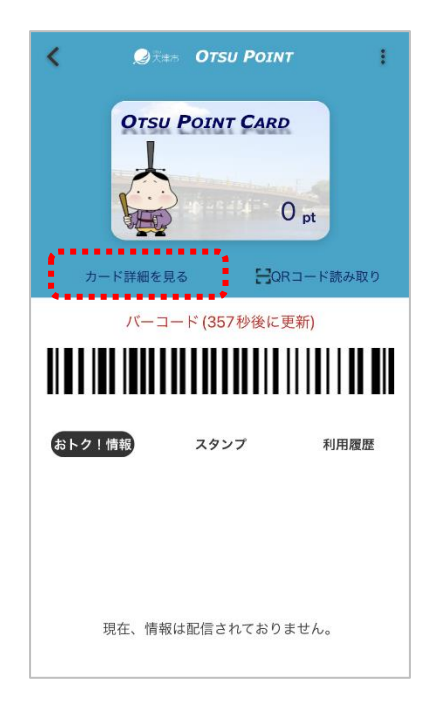

②「ポイント番号」がご利用のカード番号となります。

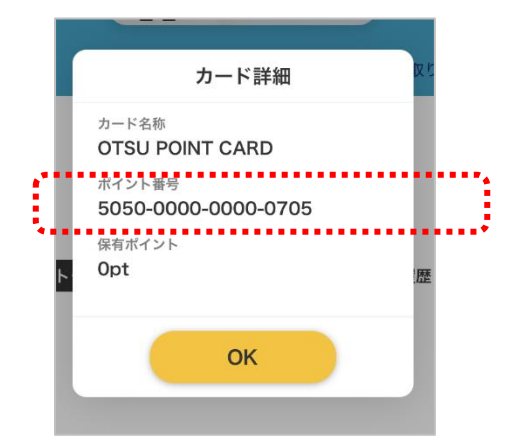

# ●ポイント利用履歴を確認する

①アプリから OTSU POINT CARDを開き「利用履歴」をタップします。

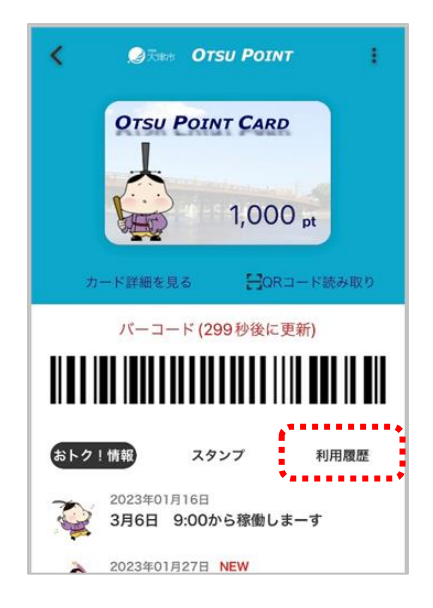

②ポイントの利用履歴が表示されます。(直近 20 件分)

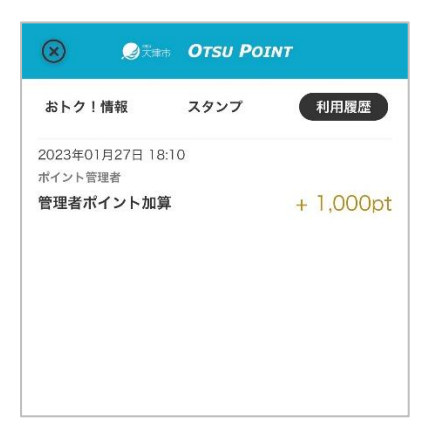

## ●おトク情報を確認する

① アプリから OTSU POINT CARD を開き「おトク ! 情報」をタップしま

す。

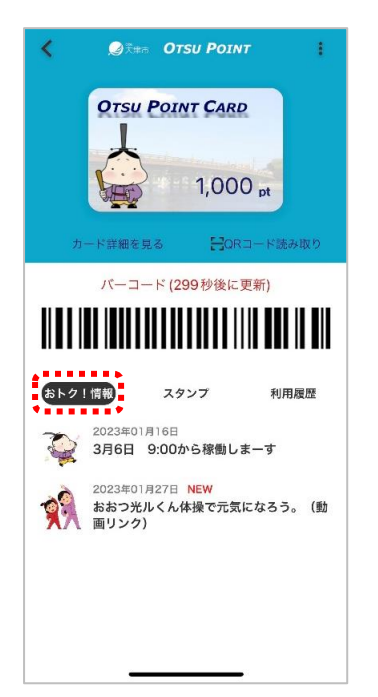

②興味のある記事をタップすると詳細が表示されます。

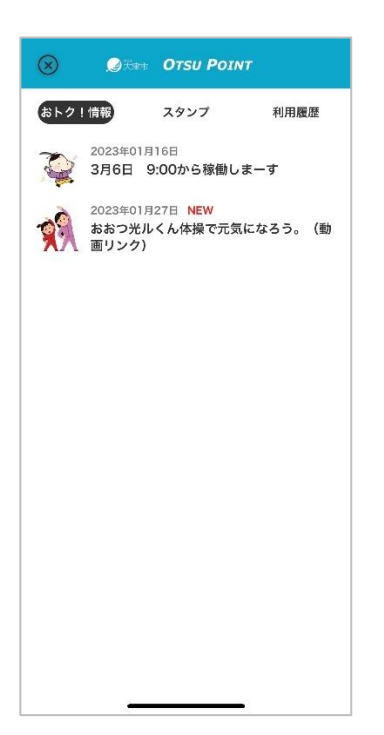

# ● 「OTSU POINT」の概要を確認する

①アプリから OTSU POINT CARD を開き右上のメニューボタンをタップ

#### します。

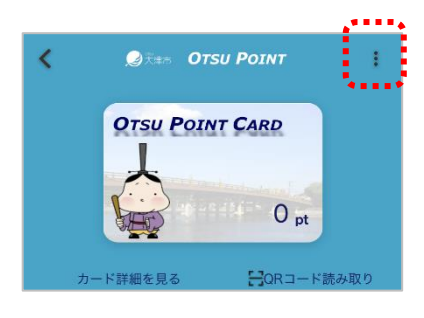

#### ②メニューから「詳細情報」をタップします。

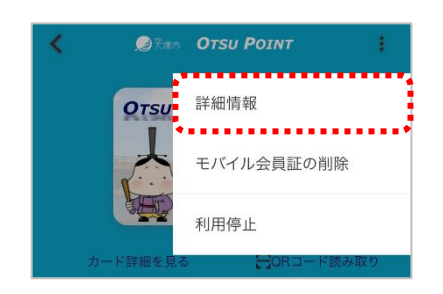

③My OTSU のリンクや、ポイント交換サイトのリンク、利用規約などの

### 確認が行えます。

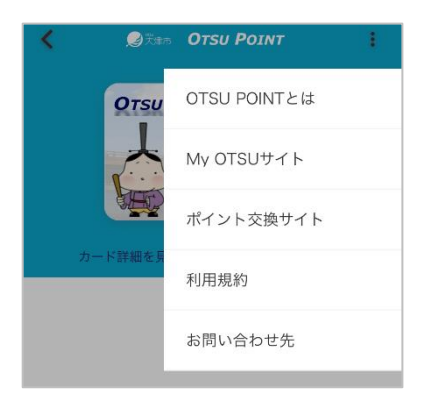

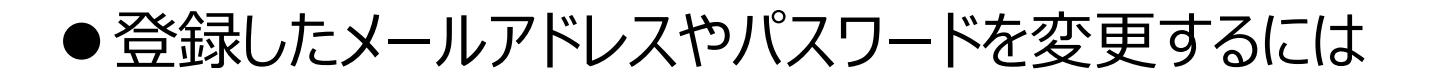

①まとめトク ! アプリを起動し、左上のメニューボタンから「ユーザー情報

更新」をタップします。

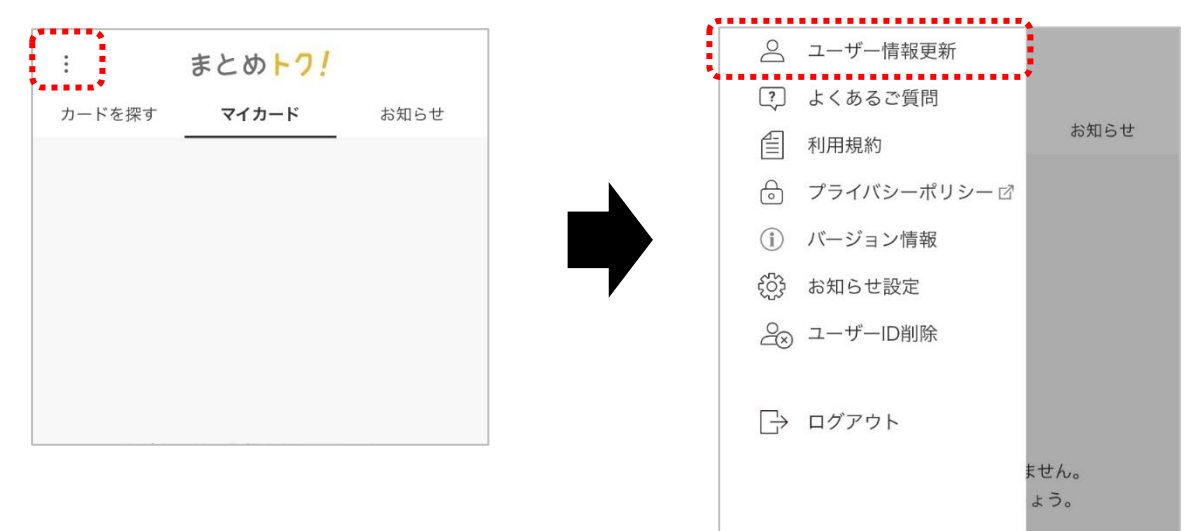

②現在登録しているユーザーID(メールアドレス)とパスワードを入力

し、「確認」をタップします。

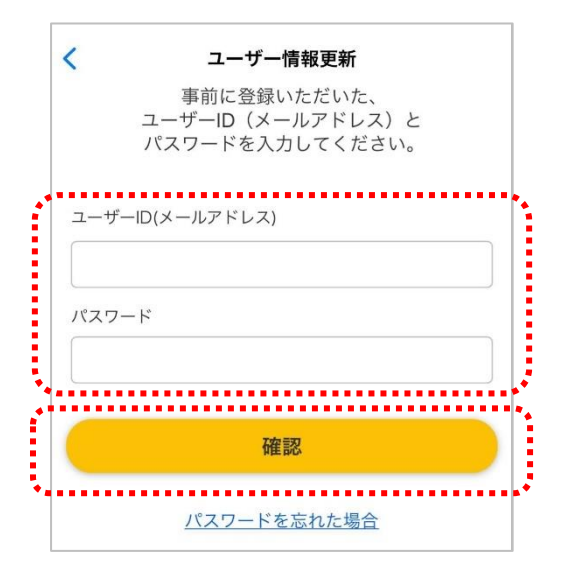

③メールアドレスの変更であれば、新しいメールアドレスを入力し、現在 のパスワードを入力。パスワードの変更であれば、現在のメールアドレ スを入力後、新しいパスワードを入力し「更新」をタップすることで、変 更が行われます。

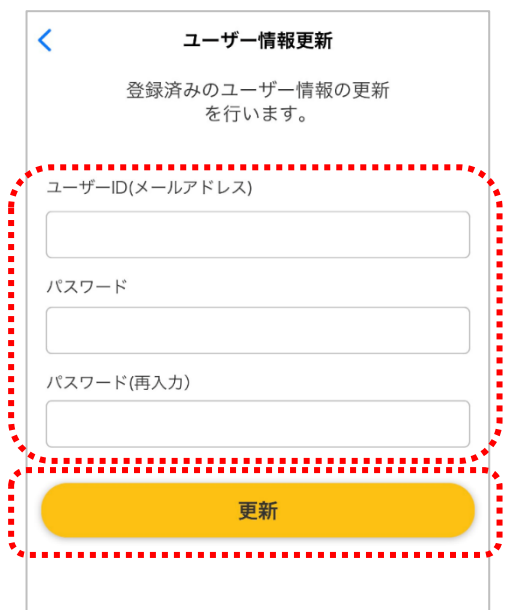

④「まとめトク!更新しました」と表示されたら「OK」をタップします。

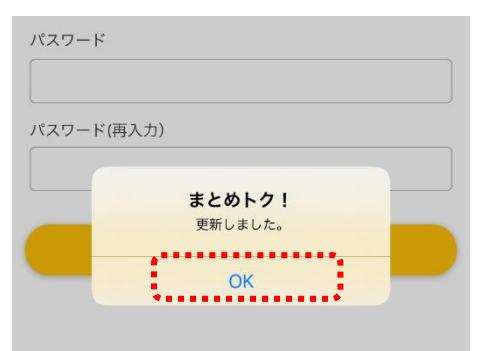